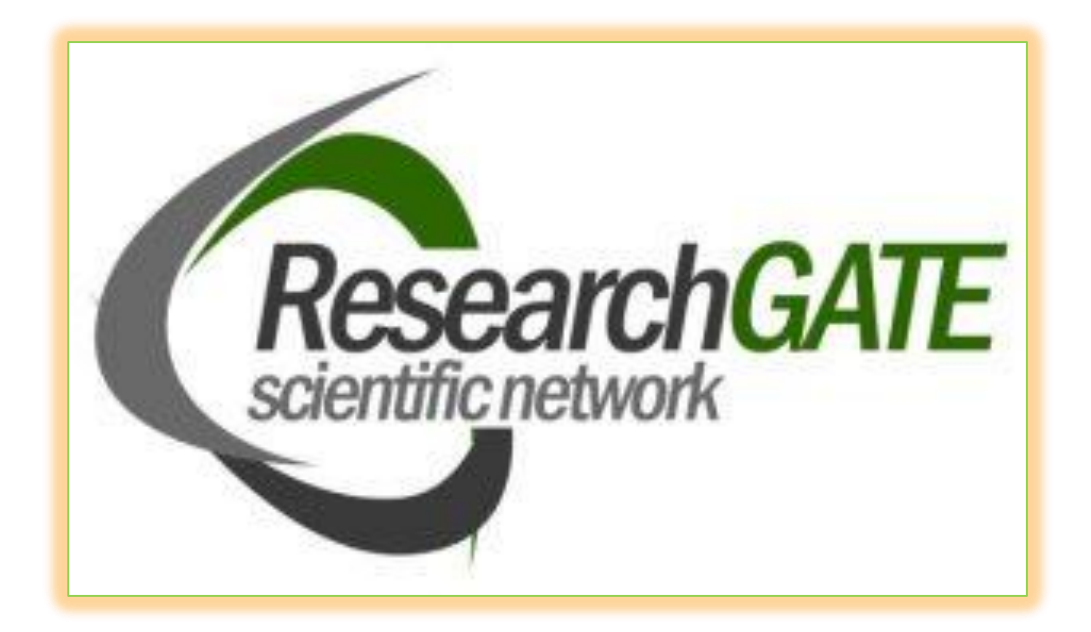

# **ریسرچ گیت، شبکه اجتماعی پژوهشگران**

## **راهنمای ثبت نام پروفایل ریسرچ گیت**

**تهیه و تنظیم: گروه علم سنجی و پایش دانشگاه علوم پزشکی بیرجند**

**تابستان 1400**

## **ریسرچ گیت چیست؟**

**[ریسرچ گیت](https://iranpaper.ir/blog/researchgate)**(https://www.researchgate.net) ، یک شبکه اجتماعی رایگان برای دانشمندان و محققان است که آن را " فیسبوکی برای دانشمندان" میدانند. این شبکه در سال ۲۰۰۸ با هدف فراهم نمودن مجموعهای از ابزارها جهت همکاری، اشتراک دانش و ایجاد شبکه کاری و اکتشافی در میان دانشمندان، راهاندازی شد. اکتشاف، ارتباط و همکاری از اهداف اصلی این شبکه اجتماعی است. پیامی که خود شبکه اجتماعی ریسرچ گیت در صفحه اول خود قرار داده است نشانگر این هدف است "دانش علمی را ک شف کنید و خودتان را برای دیگران قابل م شاهده کنید ". ب سیاری از محققان و دان شمندان جهت تثبیت جایگاه خود به عنوان یک صاحب نظر در زمینه علمی خاص، از این شـبکه اجتماعی اسـتفاده می کنند. از جمله امکاناتی که این شـبکه در اختیار پژوه شگران قرار می دهد از جمله: همکاری مؤثر و کارآمد با یکدیگر، معرفی محقق از طریق پروفایل دان شگاهی، شبکه سازی و برقراری ارتباط، روزآمد ماندن، فعالیت روی پروژه های مشــترک، دنبال کردن مقالات دیگران و خود، دنبال کردن ســؤال&ا و پاسخ ها، مقایسه پاسخ ها و ارجاع های مقاالت اشاره نمود. ریسرچ گیت را در ردیف سایتهای آگاهی رسانی پژوهشی دسته بندی نموده اند. این سایت ها، امکاناتی جهت به روز ماندن محقق در ارتباط با اخبار شبکه و زمینه پژوه شی وی، اجازه ساخت پروفایل تخصصی، دستیابی به اطالعاتی در مورد عالئق و کارهای جاری محقق و همچنین ردیابی کاربران دیگری که در زمینه فعالیت وی کار می کنند را امکان پذیر می سازند.

## **قابلیتهای ریسرچ گیت**

ریســرچ گیت برای اعضـــاء خود، شـــماری از ابزارها و امکانات جهت همکاریهای علمی جهانی، فراهم میکند. ثبت نام در این شبکه رایگان است. این شبکه محدود به یک رشته موضوعی خاص نیست و محققان از همه رشته ها می توانند در این شبکه ثبت نام کنند. بعد از ثبت نام، محقق میتواند عناوین تألیفات، زمینه های عالقه مندی و مهارت خود را از طریق پروفایل تخ ص صی خود با سایر محققان به ا شتراک بگذارد. این شبکه دارای ارتباط با دیگر شبکه های اجتماعی مانند فی سبوک، توئیتر و لینکدین ا ست، بنابراین هر فرد میتواند از طریق پروفایل موجود در این شبکه ها با ریسرچ گیت نیز ارتباط برقرار کند.

از دیگر قابلیتهای این شـبکه، عضـویت محققان در گروههای تخصـصـی و ایجاد گروههای موضـوعی جدید اسـت. گروه های تخصصی تحت عنوان Projects وجود دارند .محققان می توانند با توجه به زمینه پژوهشی خود، گروه هایی که در شبکه م وجود است عضـو شـوند و با اعضـاء این گروهها به بحث و تبادل نظر بپردازند .محدودیتی نیز برای تعداد گروههایی که محقق میتواند عضو شوند وجود ندارد.

گاهی امکان دارد چند محقق تمایل دا شته با شند تا به صورت خ صو صی با هم روی مو ضوعی کار کرده و به بحث و تبادل نظر با یکدیگر بپردازند. این ویژگی از طریق امکان ت شکیل یک گروه خ صو صی در شبکه ری سرچ گیت امکان پذیر میگردد. محقق با ساخت یک Project ، از افرادی که تمایل دارند با ای شان روی پروژه مورد نظر به صورت م شارکتی فعالیت کنند دعوت به کار میکند. این دعوت با فرستادن یک پیغام انجام میگیرد. بعد از ساخت یک گروه خصوصی افراد می توانند بدون محدودیت زمانی و مکانی به صورت مشارکتی روی پروژه کار کرده و به اشتراک اطالعات با یکدیگر بپردازند.

جسـتجوی مشـاغل تحقیقاتی و کنفرانس در زمینه کاری محقق، از دیگر امکانات این شـبکه برای محققان اسـت. در بخش وقایع، محقق می تواند به اطلاعات کنفرانس ها، جلسات، کارگاه ها و … که بر حسب موضوع طبقه بندی شده است دسترسی داشته باشد. امکان جستجو بر اساس نام محقق، نام سازمان و موضوع در این سامانه وجود دارد. ریسرچ گیت، موتور جستجوی معنایی خود را توسعه داده به این صورت که اجازه جستجوی همزمان در چندین بانک اطالعاتی همچون پاب مد را فراهم می کند، به گونهای که امکان مشاهده چکیده و همچنین دانلود متن کامل مقاالت وجود دارد.

### **تعریف عملیاتی**

تعداد مقاالت: مجموع تعداد مقاالت بارگذاری شده توسط محقق در پروفایل هر محقق است.

رتبه ی ریسرچ گیت: نمره ای است که شبکۀ ریسرچ گیت توسط الگوریتم مخصوص به خود، به هرمحقق، دانشگاه یا مؤسسه اختصاص می دهد. چهار فاکتور برای تعیین میزان این نمره حائز اهمیت میباشد؛ سؤالات، پاسخ ها، دنبال کنندگان و تألیفات.

دنبال شوندگان: مجموع تعداد کاربرانی است که کاربر آن ها را تأیید می کند. منظور از دنبال شدن، پیگیری فعالیت های سایر محققان توسط کاربر است.

دنبال کنندگان: مجموع تعداد کاربرانی است که کاربر را دنبال می کنند. منظور از دنبال کردن، پیگیری فعالیتها است.

تعداد مشاهده: مجموع تعداد دفعاتی است که مقاالت هر محقق مشاهده میشود.

تعداد دانلود: مجموع تعداد دفعاتی است که مقاالت هر محقق دانلود میشود.

تعداد استناد به مقاالت: مجموع تعداد دفعاتی است که به مقاالت هر محقق استناد میشود.

### **راهنمای ثبت نام در ریسرچ گیت**

برای ثبت نام در سامانه ریسرچ گیت ابتدا وارد آدرس زیر شوید:

**[https://www.researchgate.net](https://www.researchgate.net/)**

با این آدرس وارد صفحه زیر می شویم که شروع مرحله ثبت نام این سامانه است. با کلیک بر روی گزینه Join for free وارد صفحه دوم این سامانه می شویم.

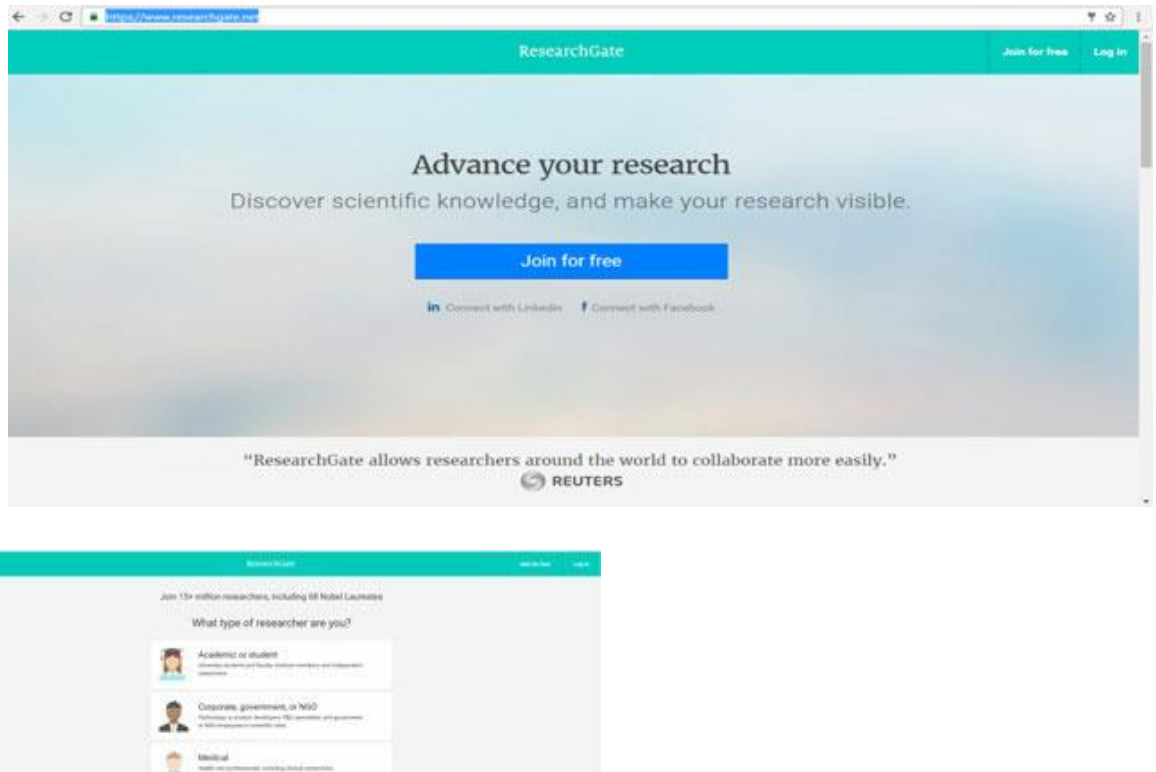

در صفحه شروع، خود سامانه تعداد محققانی که از این شبکه اجتماعی استفاده میکنند را نشان میدهد. برای ثبت نام ابتدا باید نوع کاربری براساس فعالیت پژوهشی و وابستگی مشخص شود. کاربرانی که دانشگاهی یا محقق هستند گزینه Academic or Studentرا باید انتخاب کنند، اگر شخصیت دولتی دارند گزینه NGO or, government, Corporate، کاربران پزشک Medicalو کاربرانی که محقق نیستند گزینه researcher a Notرا میتوانند انتخاب کنند .

**The Manager** 

در مرحله سوم اسم دانشگاه و دانشکده وارد می شود. مطابق تصویر زیر:

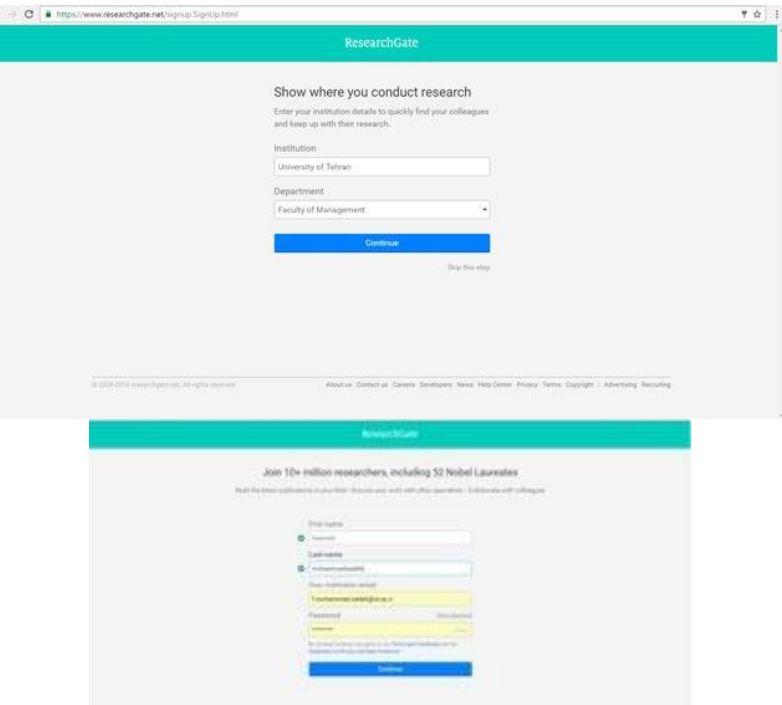

مر له چهارم وارد کردن نام و نام خانوادگی، ایمیل و پسورد دانشگاه است.

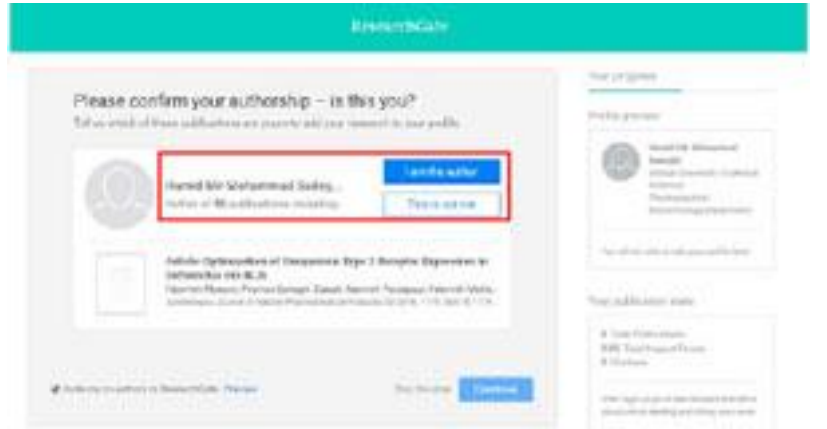

با انجام دادن این مر له ثبت نام پایان یافته و وارد صفحه دیگری از سامانه میشویم امکان تایید نوشتارهای مختلف نام نویسنده در مقالات، پیدا کردن نام های مشابه پژوهشگران که جزو نویسندگان مقالات است را فراهم میکند. در این قسمت نام محقق نشان داده می شود چنانچه اطلاعات و حوزه کاری این محقق با نام کاربر همخوانی دارد اگر این اسم همان نام محقق است گزینه I am the auther انتخاب می کنیم اما اگر کاربری شخصیت پژوهشی باشد ولی با این اسم همخوانی نداشته باشد گزینه This me not isرا انتخاب میکنیم تا سامانه اسم شخص دیگری را پیشنهاد دهد. همچنین در صورتی که کاربر فعالیت پژوهشی نداشته باشد می تواند با انتخاب گزینه step this Skip از این مر له عبور کند.

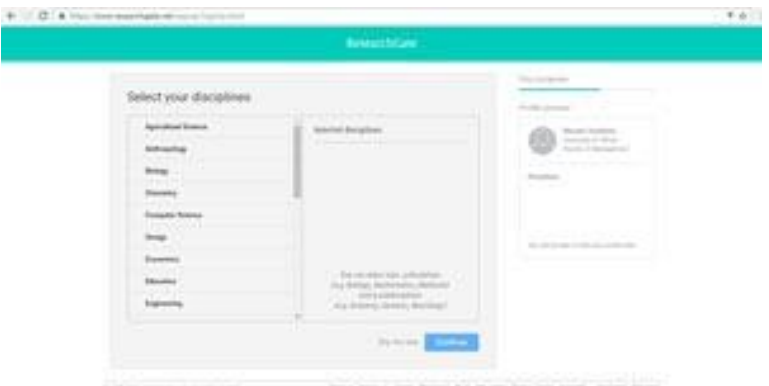

در مرحله پنجم حوزه کاری انتخاب میشود. در این مرحله محقق حوزه هایی که کار کرده است یا در آن تخصص دارد انتخاب می کند. بعد از انتخاب حوزه کاری مهارت ها و تجربه ها مشخص می شود. در این مرحله محقق مشخص می کند که برای انجام چه کارهایی مهارت دارد و میتواند در چه پروژه هایی شرکت کند.

بعد از انجام این مرحله اگر محقق علاقه مند به آپلود عکس پروفایل خود باشد می تواند آن را انتخاب کند در غیر این صورت گزینه Skip the stepرا انتخاب می کنیم. بعد از اتمام این مراحل ایمیل فعال سازی اکانت محقق به آدرس ایمیلی که با آن در مرحله اول ثبت نام شده است ارسال می شود، با مراجعه به ایمیل خود و انجام فعال سازی می توانید با یوزر و پسورد خود وارد سامانه ریسرچ گیت شوید. زمانی که شما در ایمیل خود روی گزینه فعال سازی کلید می کنید وارد صفحه پروفایل ریسرچ گیت خود میشوید.

منابع:

https://iranpaper.ir/blog/researchgate/سایت وب